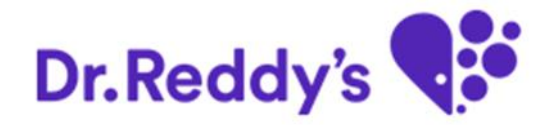

1

# *Self-service Password reset for Vendors*

*January 2016*

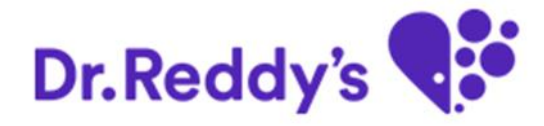

# **Agenda**

### **Users Steps**

**Generate Initial Password**

**Check the Initial Password**

**Reset the Initial Password**

### **Generate Initial Password**

**Link-** <http://srmpvcmdm.mydrreddys.com:50900/irj/portal>

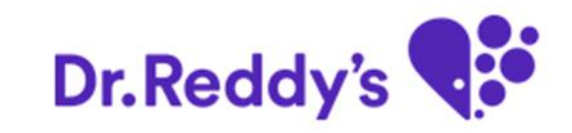

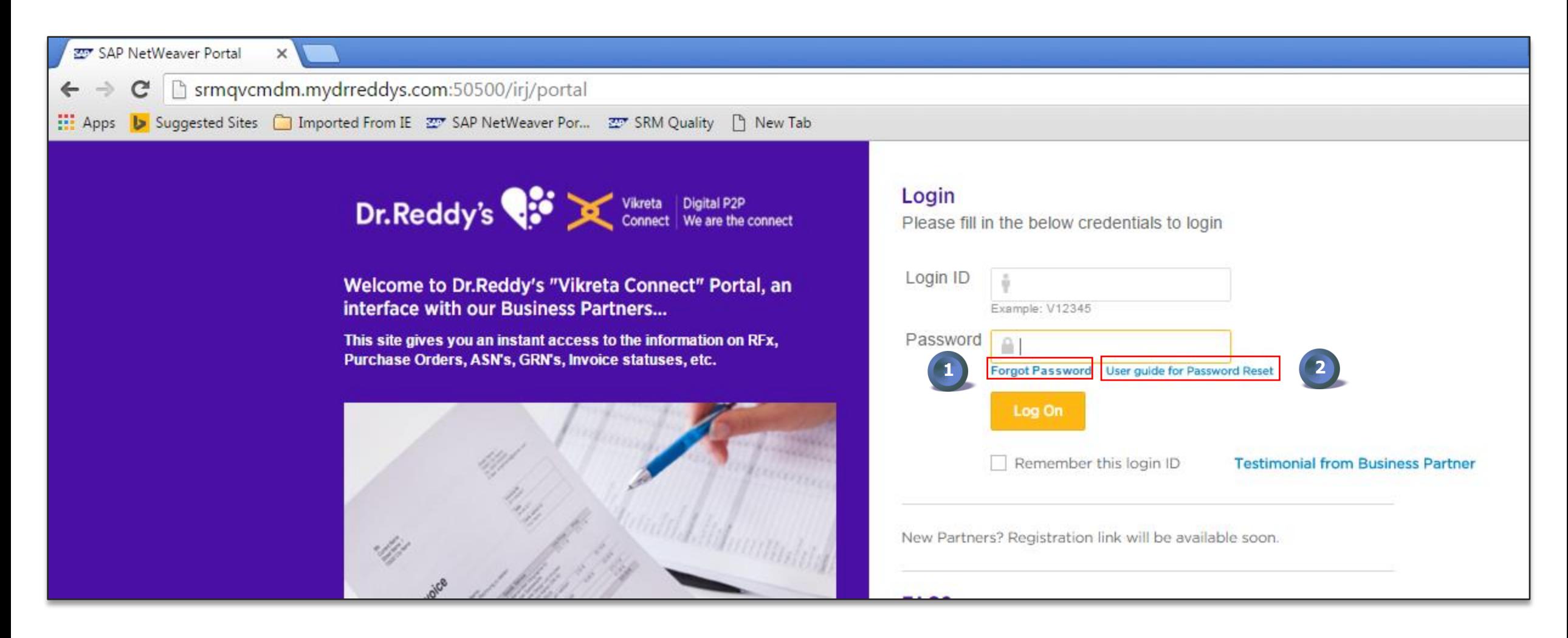

**Note:** Use only GOOGLE CHROME browser. This is best suited browser for Vikreta Connect.

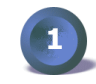

**1** Click on "Forgot Password" when user need to change it.

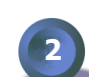

**2** For step by step process user can click on the "User Guide for Password Reset"

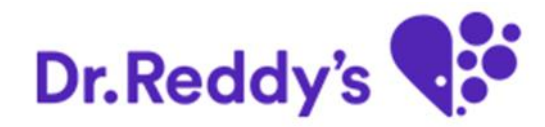

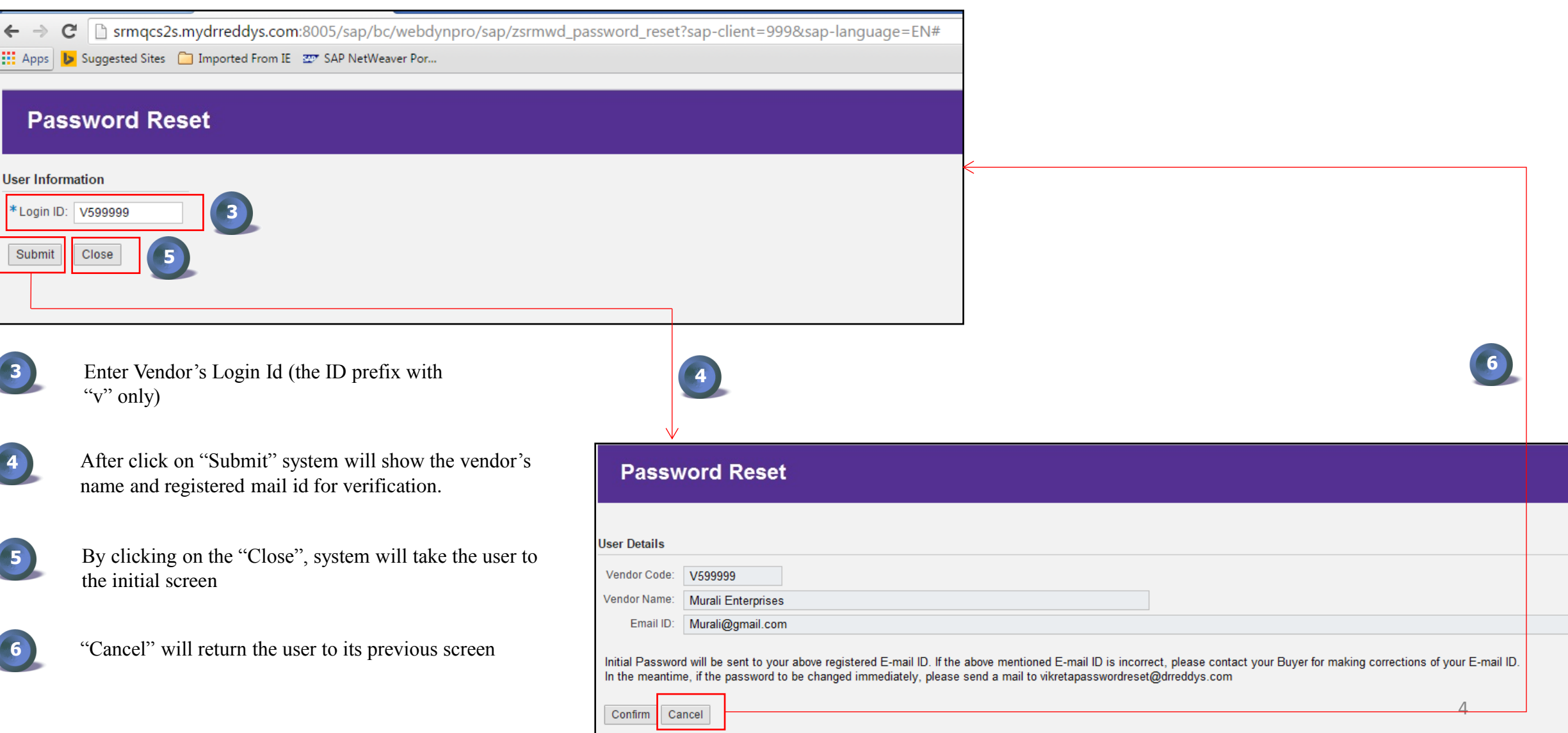

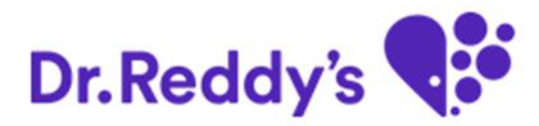

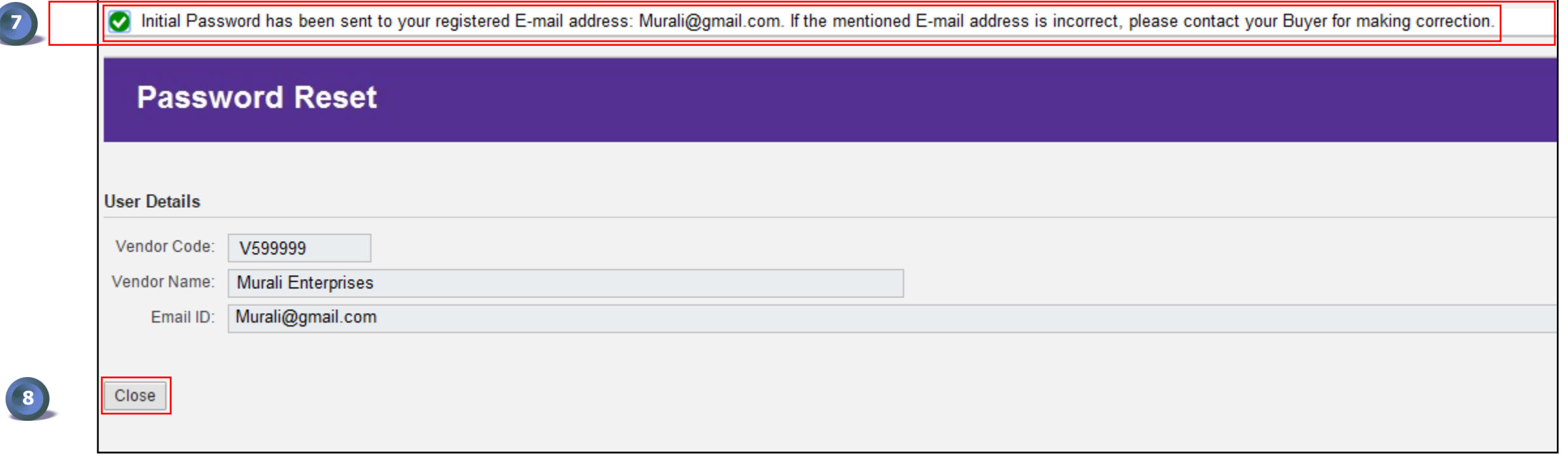

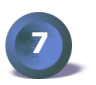

Message sent for initial password successfully

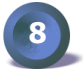

By clicking on the "Close", system will take the user to the initial screen.

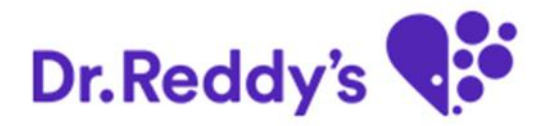

#### **Check the Initial Password:**

An auto-generated mail will be sent to the registered mail id of Business partners as follows:

Dear Business Partner,

Your User ID is: V599999 (Murali Enterprises) Your New Password is: XXXXXXXX Change it as soon as possible.

Best Regards, Vikreta Connect Team

### **Reset the Initial Password**

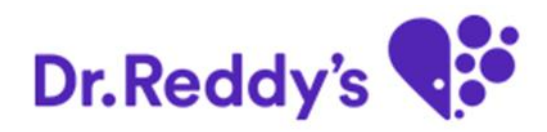

**Link-** <http://srmpvcmdm.mydrreddys.com:50900/irj/portal>

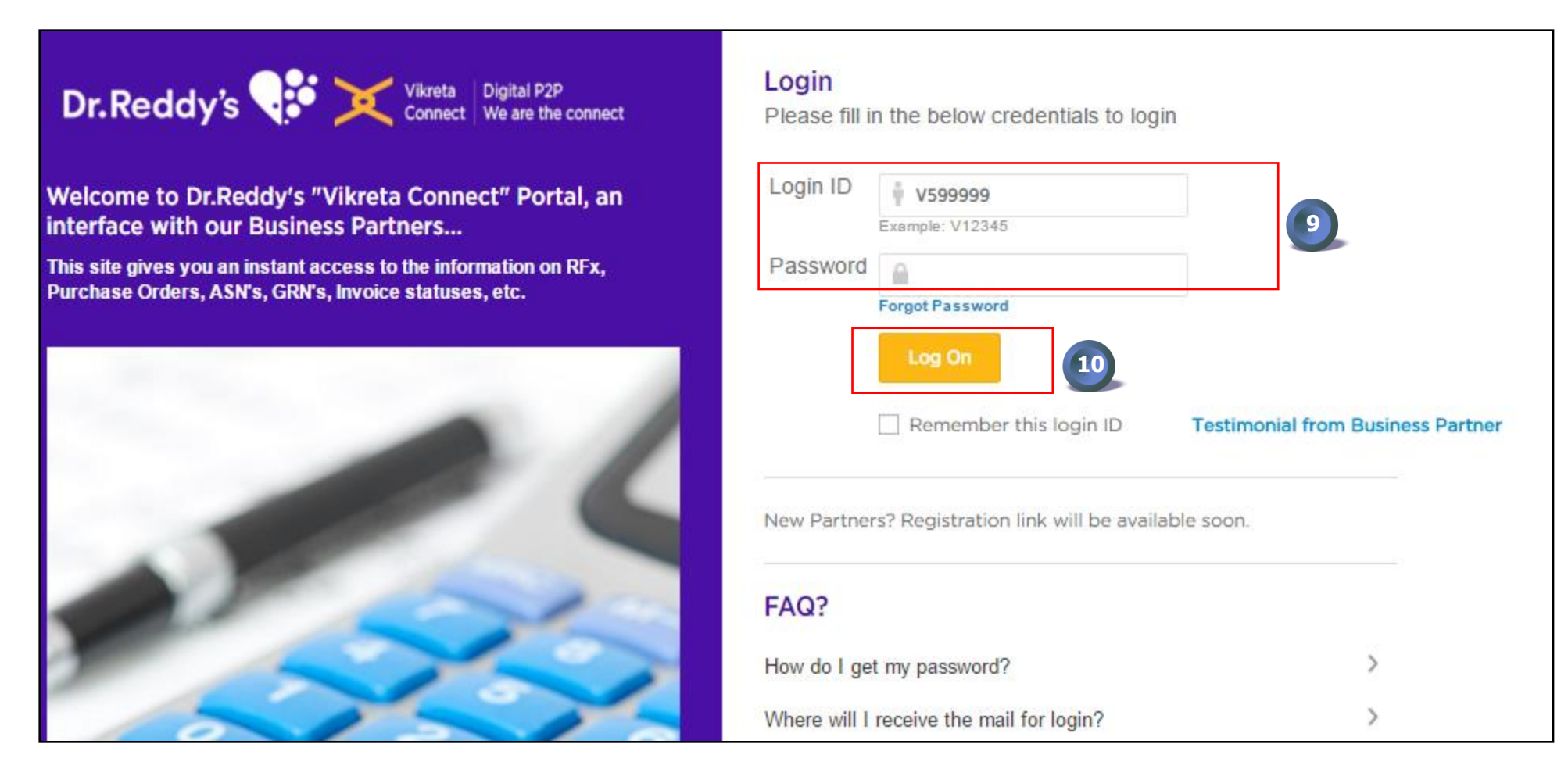

**9** Input the Login Id and initial Password (which has sent to registered mail id)

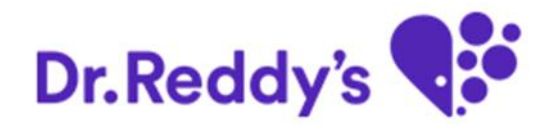

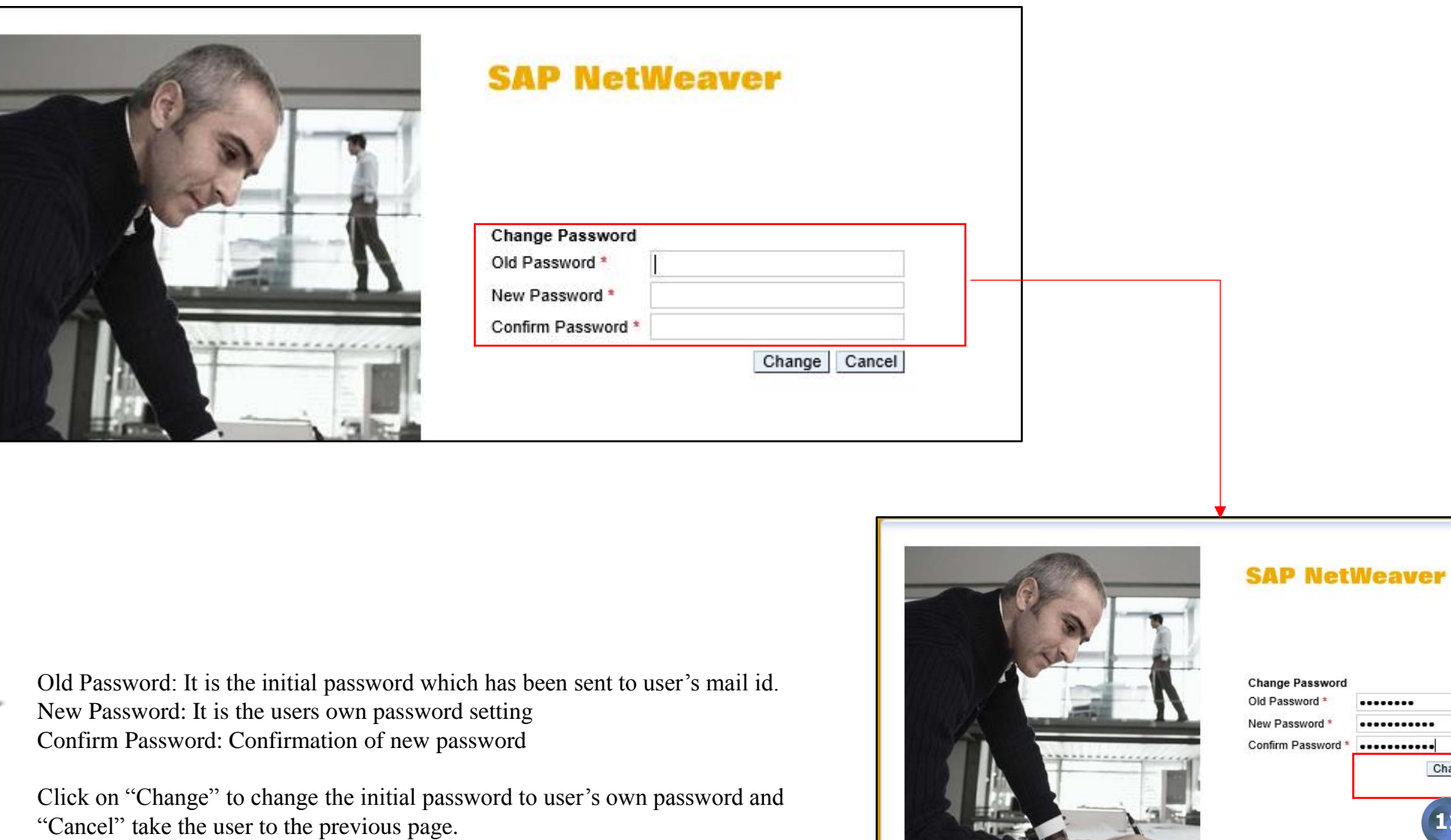

**11**

8

**11**

Change | Cancel

........

...........

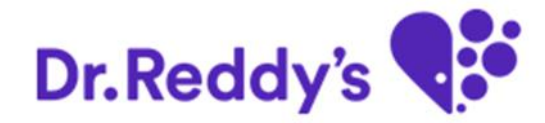

# *Thank you*